## **คู่มือการใช้งานระบบติดต่อสื่อสาร(ผู้ปกครอง)**

## **1.การเข้าสู่ระบบ (Login)**

**ขั้นตอนที่ 1**ผู้ปกครองสามารถเข้าสู่ระบบติดต่อสื่อสารกับทางโรงเรียนสาธิต ้มหาวิทยาลัยราชภัฏเชียงราย แผนกมัธยมศึกษา ใด้โดยการเข้าไปยังเว็บไซต์ <u>[โรงเรียนสาธิตมหาวิทยาลัย](https://st.crru.ac.th/)</u> <u>[ราชภัฏเชียงราย แผนกมัธยม \(](https://st.crru.ac.th/)crru.ac.th)</u> จากนั้นคลิกยังปุ่มระบบติดต่อสื่อสารสีน้ำเงินด้านบนของ

## หน้าจอ

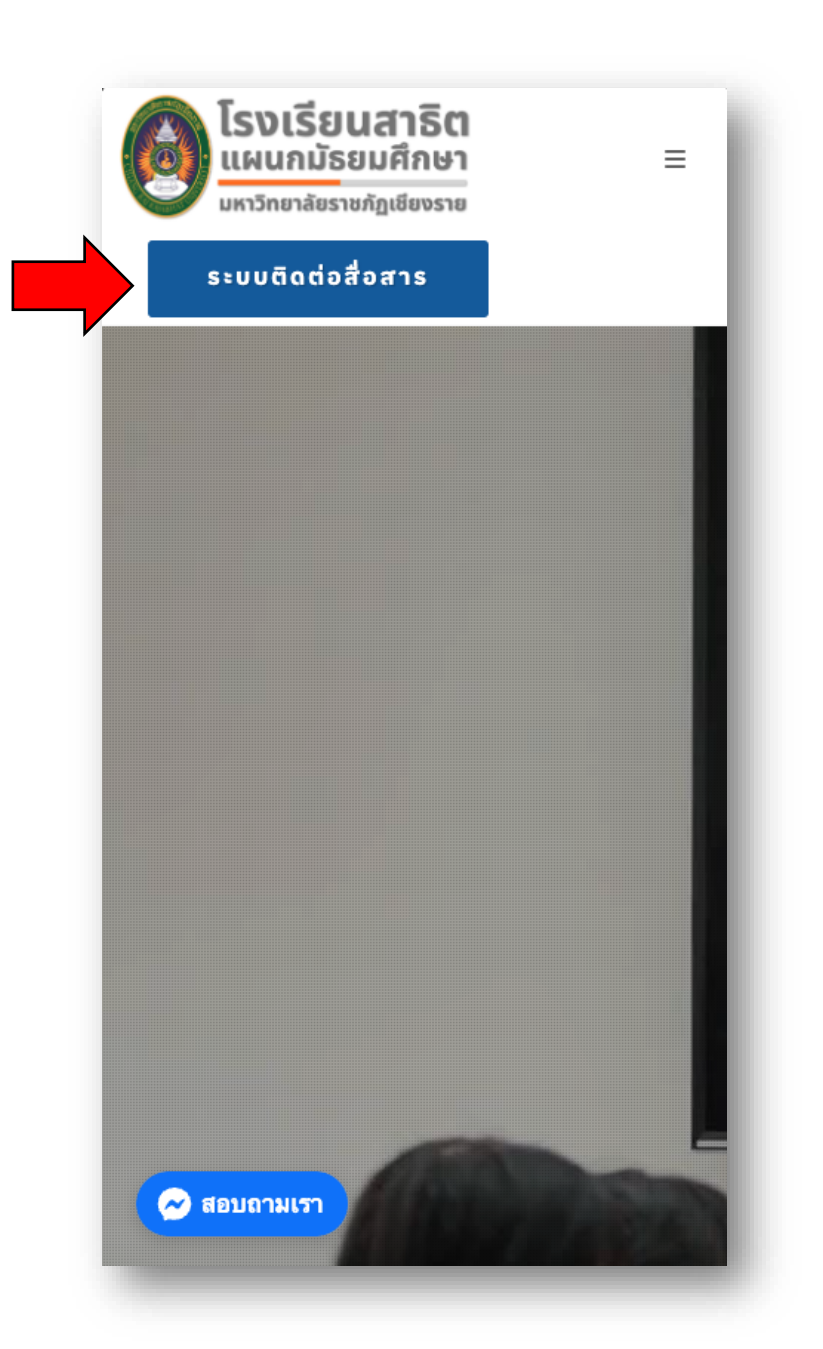

**รูปภาพที่ 1** แสดงถึงปุ่ มระบบติดต่อสื่อสารที่อยู่บนเว็บไซต์ของโรงเรียน

**ขั้นตอนที่ 2** จะปรากฏหน้าจอดังรูป ให้ทำการกรอกชื่อผู้ใช้(รหัสบัตรประจำตัว ประชาชน) และรหัสผ่าน จากนั้นให้ทำการคลิกปุ่มเข้าสู่ระบบสีเขียวด้านล่าง จะมีหน้าต่าง 'ยืนยันการลงชื่อเข้าใช้งาน' ปรากฏข้ึนมาให ้ ทา การคลิกปุ่ มยืนยันทางด้านซ้ายมือ

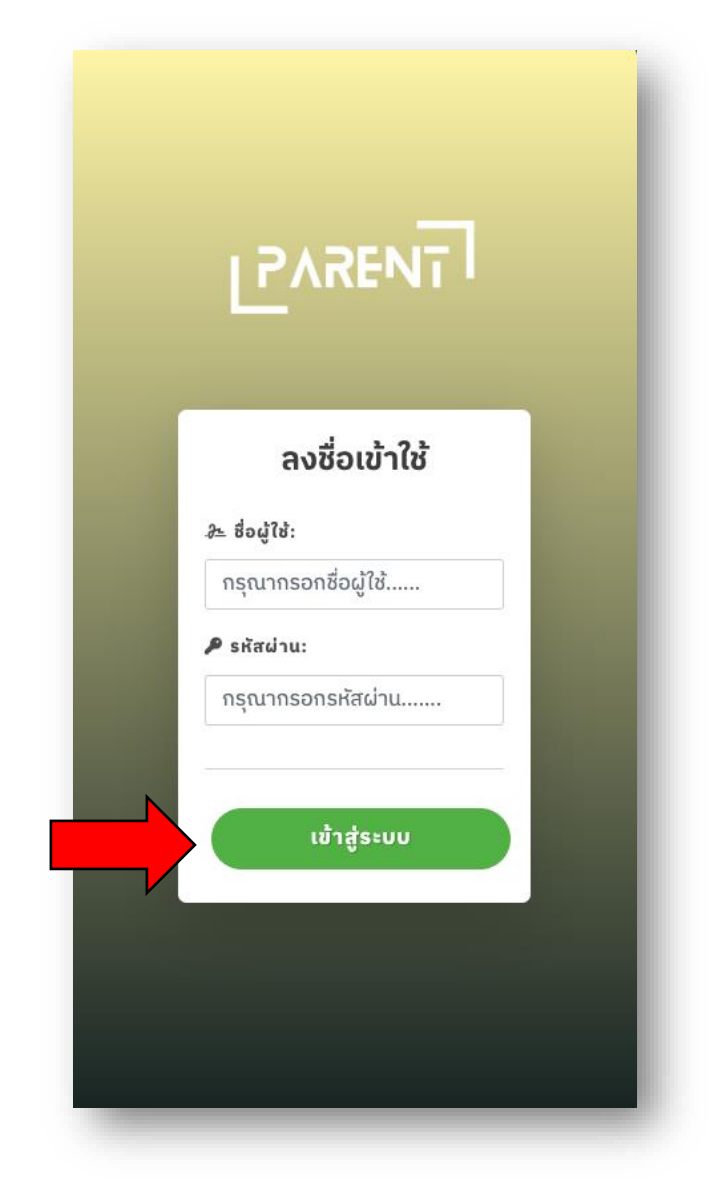

**รูปภาพที่ 2**แสดงถึงหน้าจอเข้าสู่ระบบของระบบให้บริการข้อมูลผู้ปกครอง

**ขั้นตอนที่ 3** หากเข้าสู่ระบบสำเร็จและเข้าใช้งานเป็นครั้งแรกจะปรากฏหน้าต่างดังรูป ให้ทำการตั้งรหัสผ่านของท่านใหม่ โดยกรอกรหัสผ่านใหม่และรหัสผ่านใหม่อีกครั้ง เมื่อเสร็จ สิ้นการกรอกข้อมูลแล้วให้ทำการคลิกปุ่ม ยืนยันการเปลี่ยนรหัสผ่าน จะมีหน้าต่าง 'ยืนยันการ เปลี่ยนรหัสผ่าน' ปรากฏขึ้นมาให้ทำการคลิกปุ่มยืนยันทางค้านซ้ายมือ

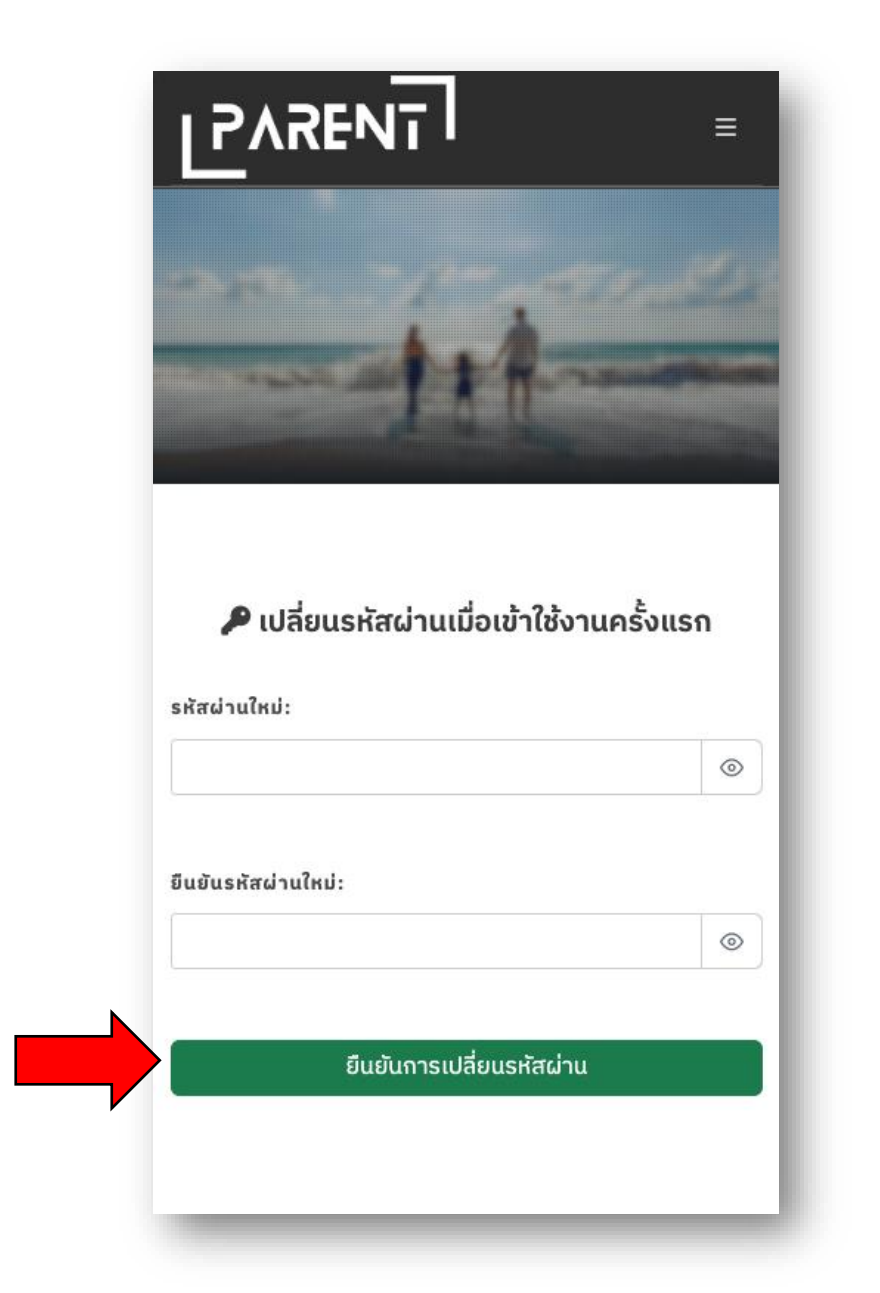

**รูปภาพที่ 3** แสดงถึงหน้าจอเปลี่ยนรหัสผ่านเมื่อเข้าใช้งานระบบบริการข้อมูลผู้ปกครองครั้งแรก

**ขั้นตอนที่ 4** เมื่อทำการเปลี่ยนรหัสผ่านสำเร็จจะเข้าสู่หน้าจอหลักของระบบดังรูป

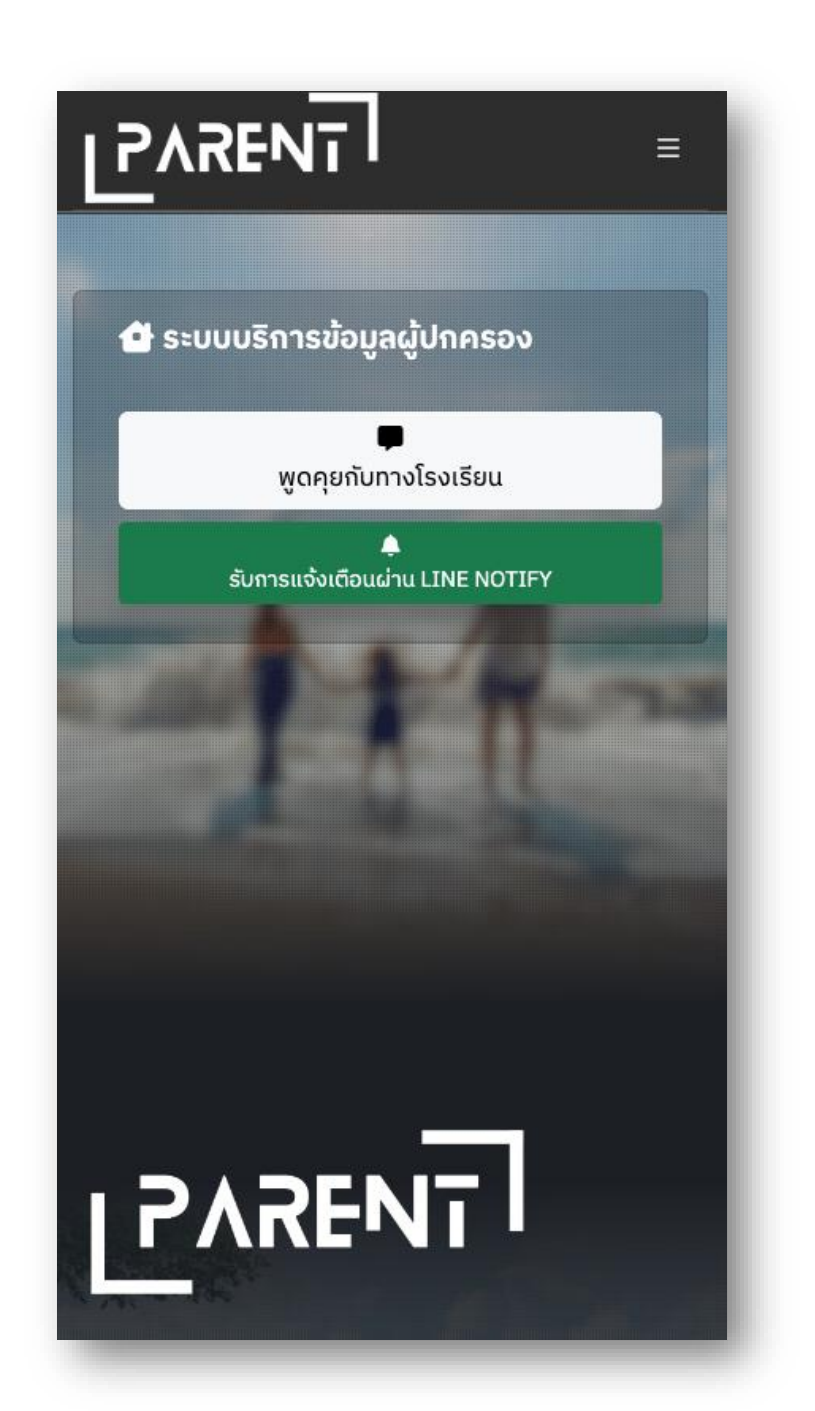

**รูปภาพที่ 4**แสดงถึงหน้าจอหลักของระบบบริการข้อมูลผู้ปกครอง